# OpenScape Business V2

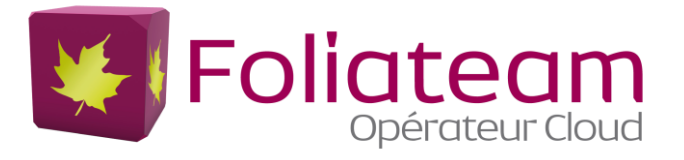

# How to Configure SIP Trunk for ITSP Foliateam

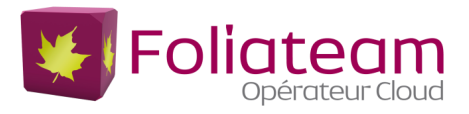

# **Table of contents**

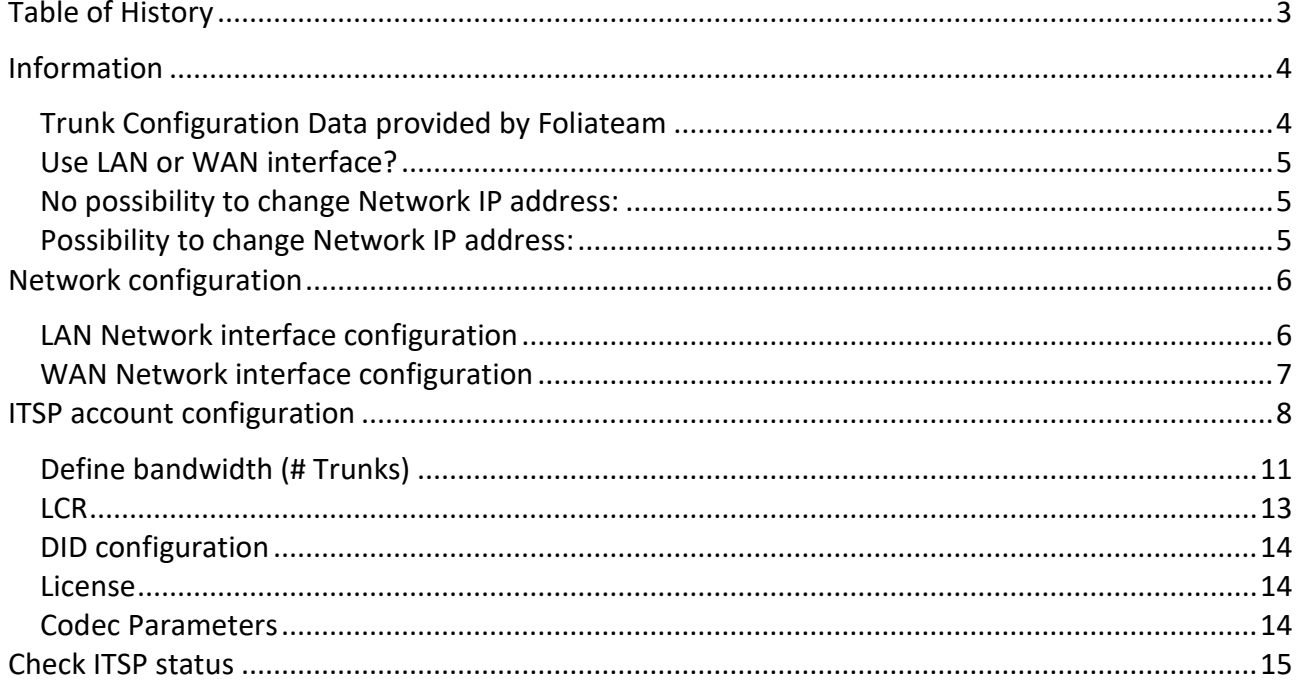

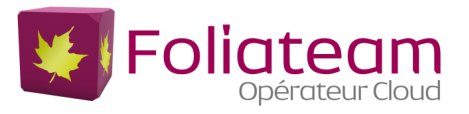

# <span id="page-2-0"></span>**Table of History**

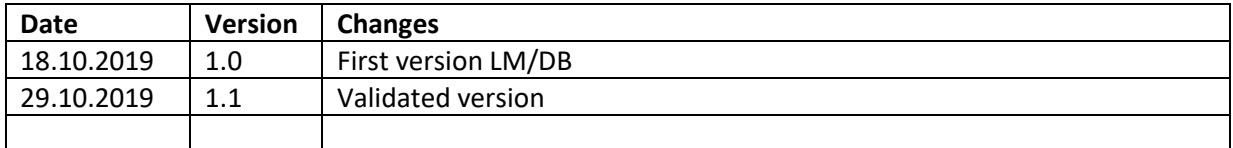

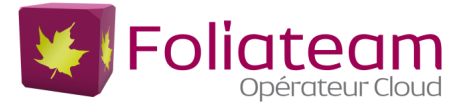

## <span id="page-3-0"></span>**Information**

ISTP profile FOLIATEAM is natively integrated in the V2R7.1 version.

SIP infrastructures are provides according to the number of channels requested by the customer:

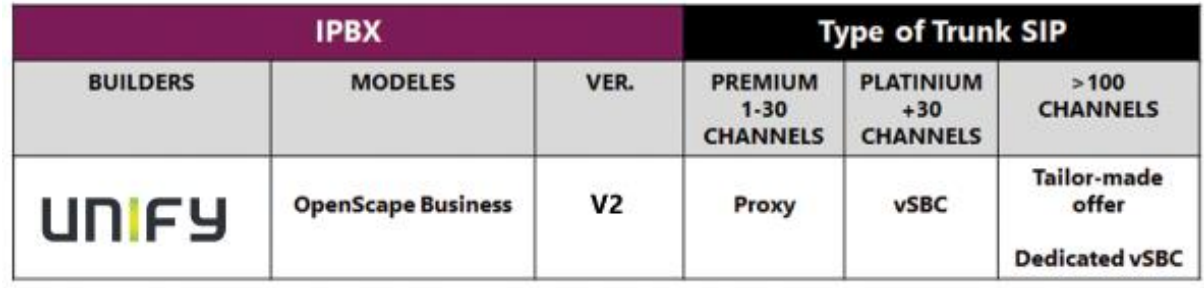

The minimal Osbiz software version supported is osbiz\_v2R7.1.

Certification valid for all OpenScape Business systems X3/X5/X8/S.

This document describes the configuration of the Openscape Business for the French market on our SIP proxy infrastructure

## <span id="page-3-1"></span>**Trunk Configuration Data provided by Foliateam**

The configuration data required to configure the SIP trunk will be provided by the Foliateam services. . The values for registration are provided by Foliateam.

Our services production are described in the diagram below, the access link (SDSL or FTTO) is MPLS VPN type:

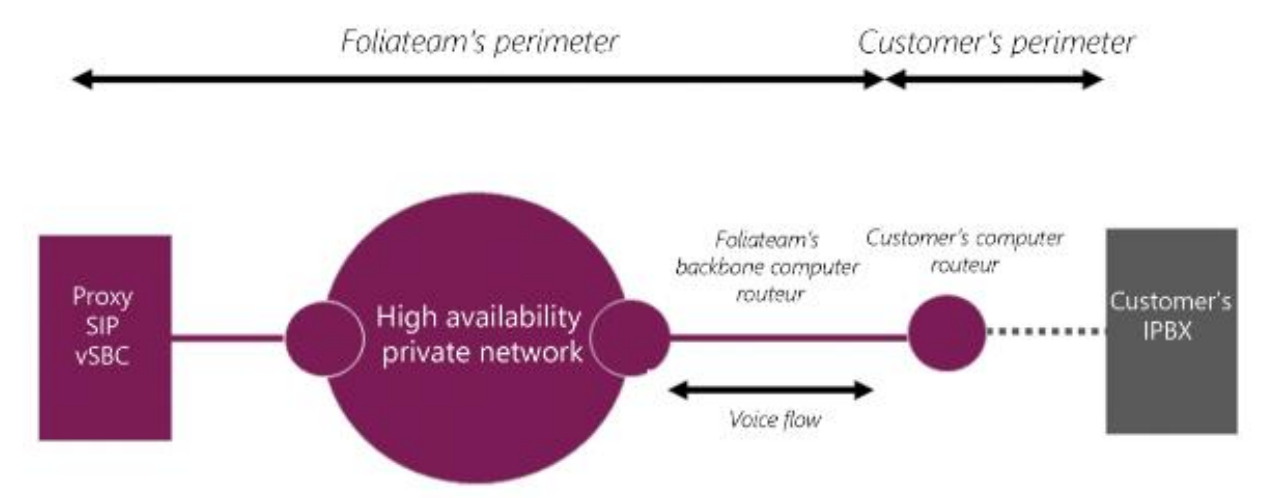

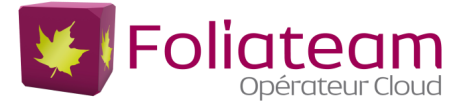

### <span id="page-4-0"></span>**Use LAN or WAN interface?**

The VOIP network is imposed by the proxy provider, the Osbiz allows 2 configurations (LAN or WAN interface):

#### <span id="page-4-1"></span>**No possibility to change Network IP address:**

o Use the WAN interface for the SIP TRUNK, the LAN interface for VOIP (HFA extension, VOIP applications).

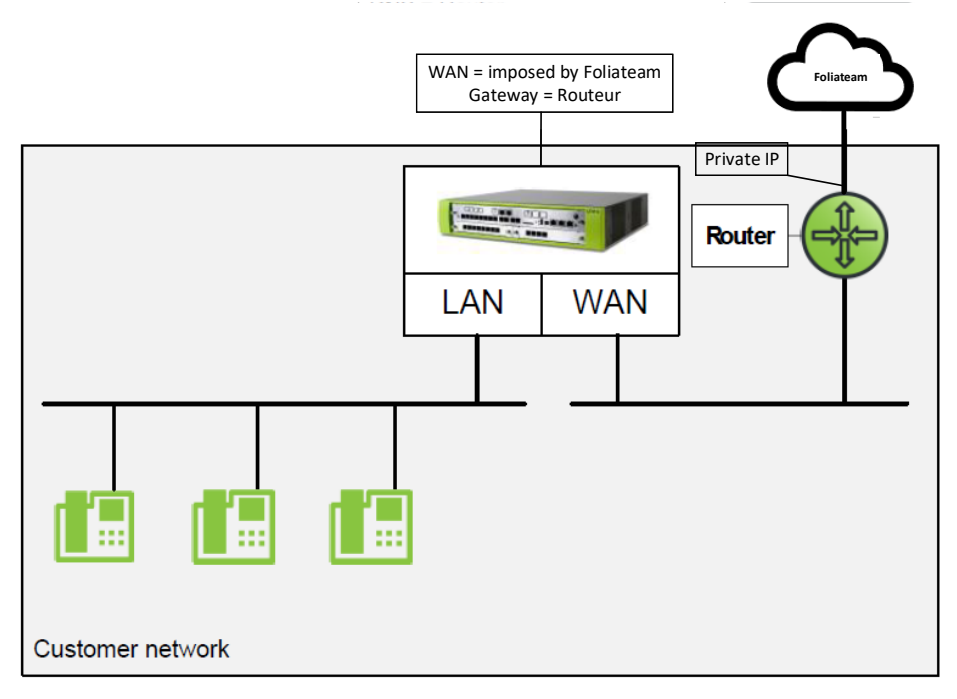

#### <span id="page-4-2"></span>**Possibility to change Network IP address:**

o Use the LAN interface for the SIP TRUNK and VOIP (HFA extension, VOIP applications).

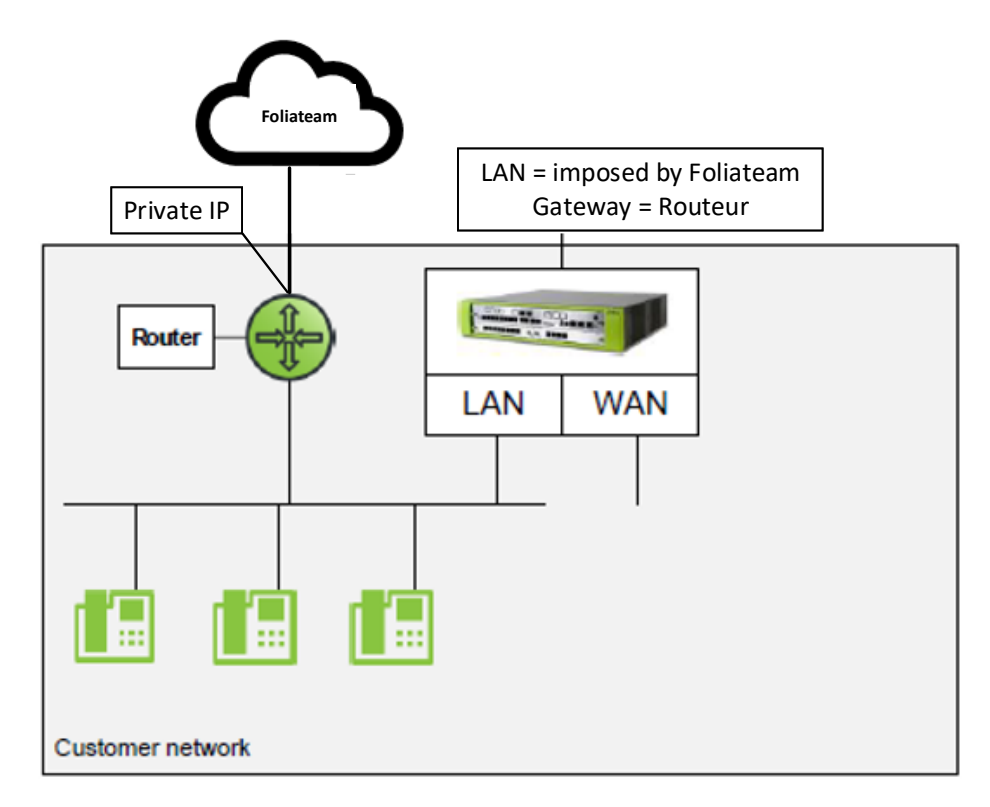

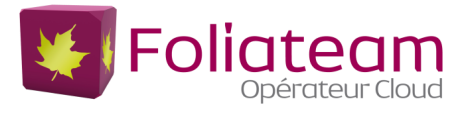

## <span id="page-5-0"></span>**Network configuration**

## <span id="page-5-1"></span>**LAN Network interface configuration**

Network setting:

#### *Setup/Basic\_Installation/Initial\_Installation*

Modify the IP setting of the IPBX according to the network addressing imposed by the Proxy configuration (IP address / GW address), example:

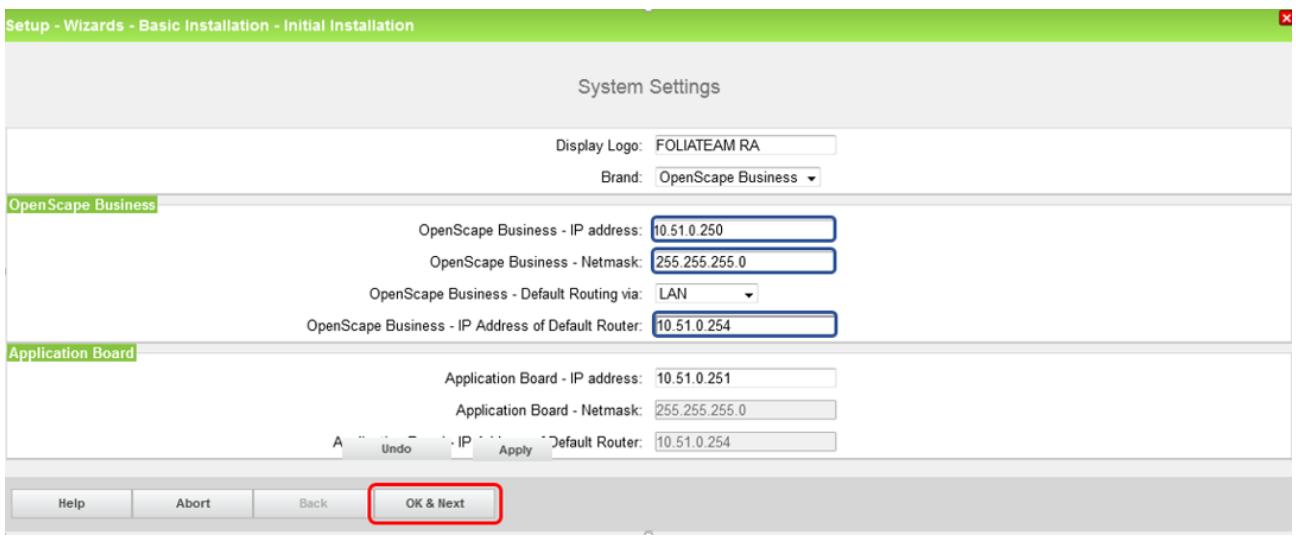

Click [OK & Next]. Until the end of the wizard**, system reboot**

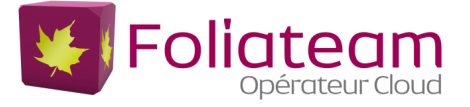

## <span id="page-6-0"></span>**WAN Network interface configuration**

LAN network configuration can't be changed.

You must activate the WAN interface for the SIP trunk (LAN connection type TCP / IP) and assign the IP address imposed by the Proxy (IP Address/Mask):

#### *Expert\_mode/Telephony\_Server/Network\_Interfaces*

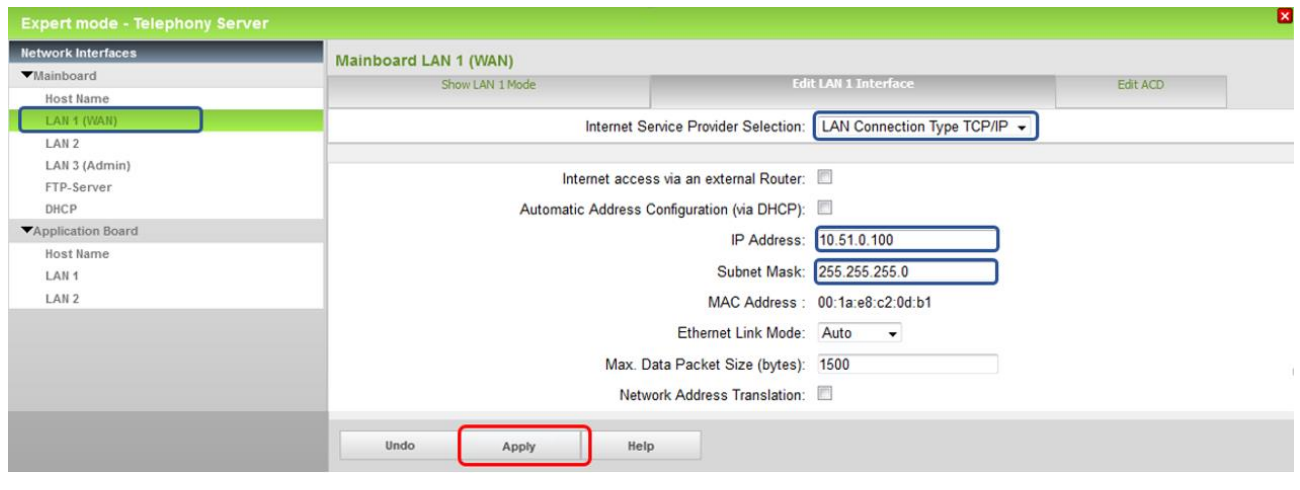

PABX default gateway is LAN interface (ex 192.168.1.254), so it is necessary to add 2 static route table to join the proxy + the PPTP connection (remote VPN for IPBX administration):

#### *Expert\_mode /Telephony\_Server/Routing*

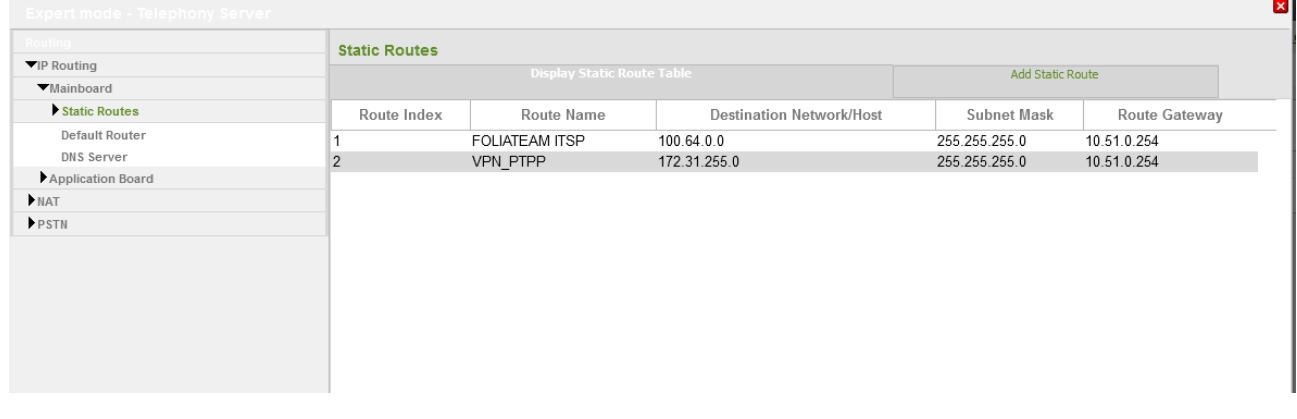

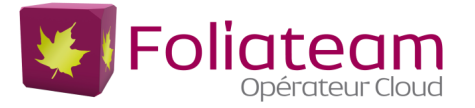

## <span id="page-7-0"></span>**ITSP account configuration**

#### *Configuration/Telephony\_central/Telephony\_internet*

To configure the SIP account you must used « internet Telephony » (screenshot below).

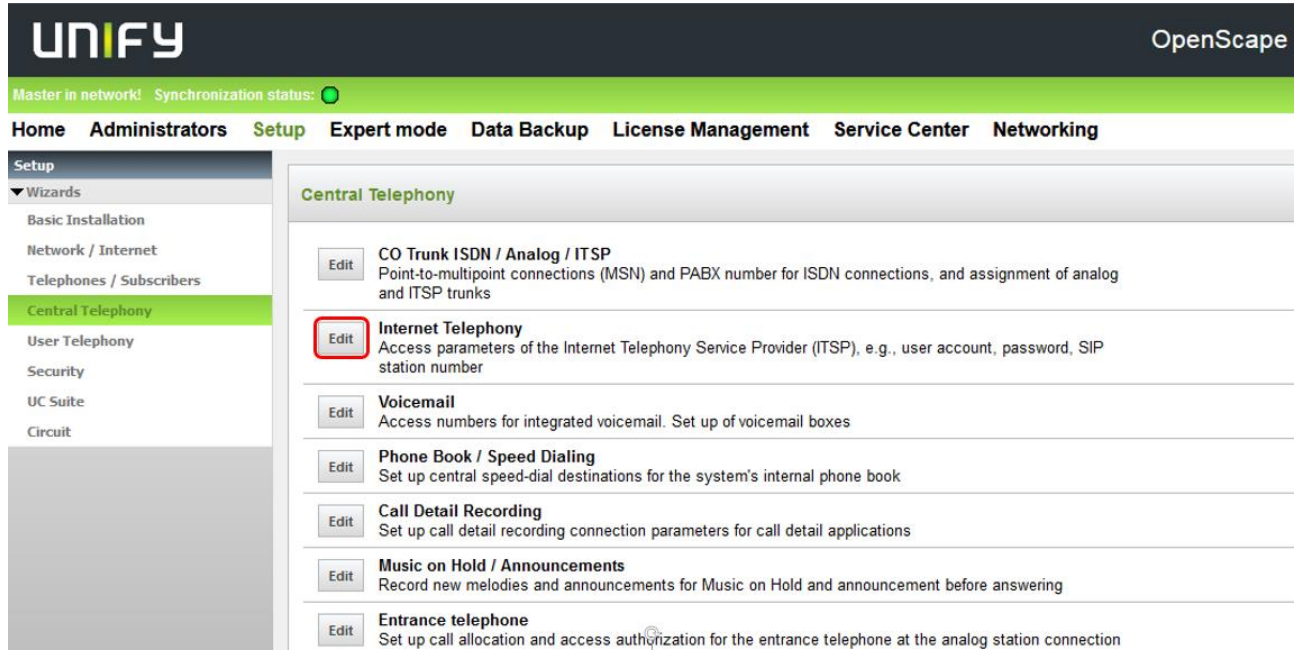

#### Enter only the Country code (screenshot below).

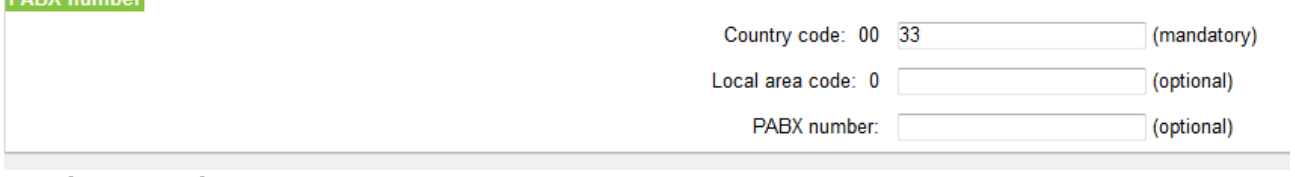

#### Click [OK & Next].

#### Activate Provider, Use France County specific and click on [Edit]:

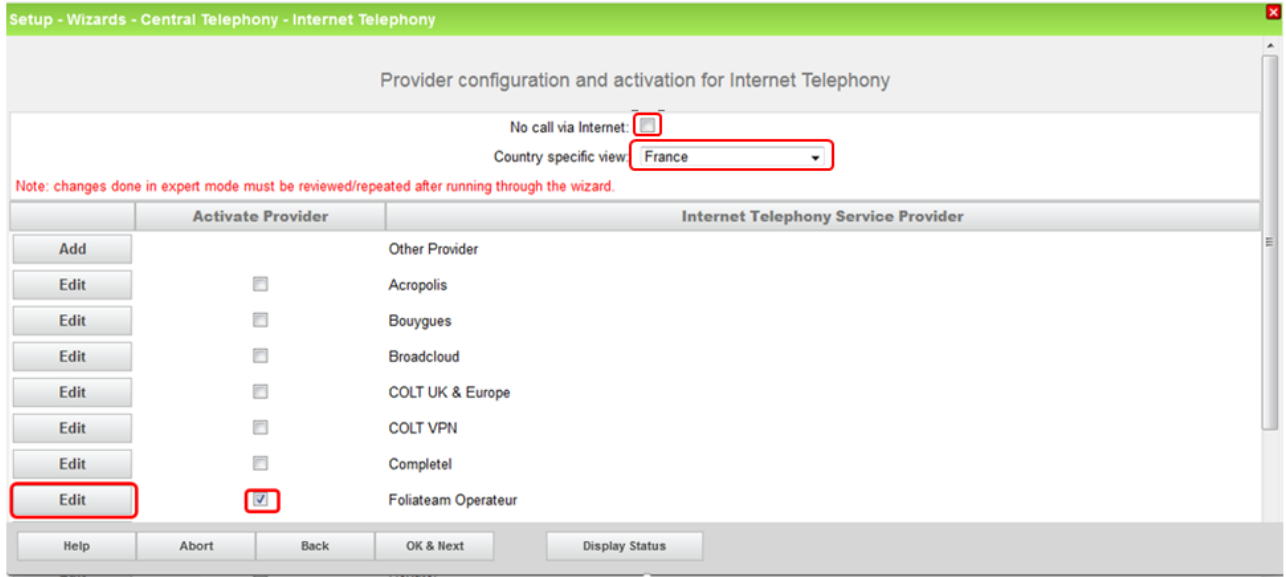

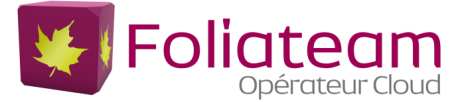

#### On the next page you have to check the following information:

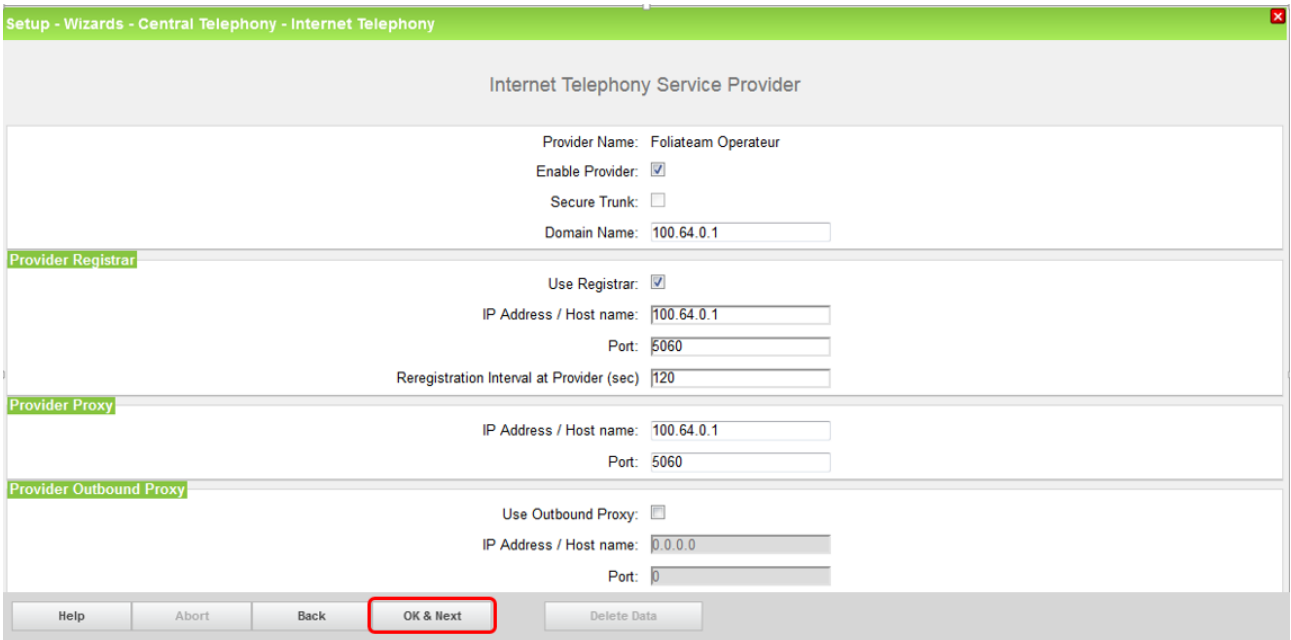

#### Click on [Add].

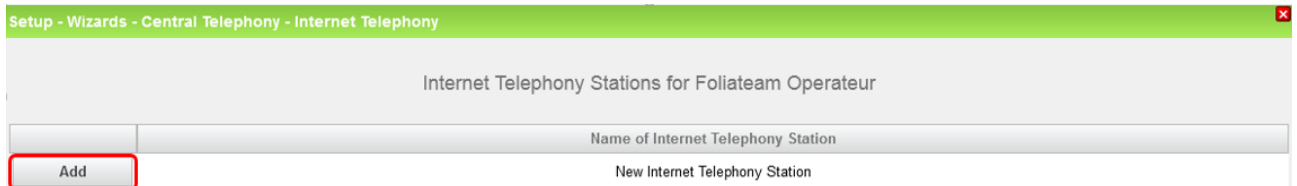

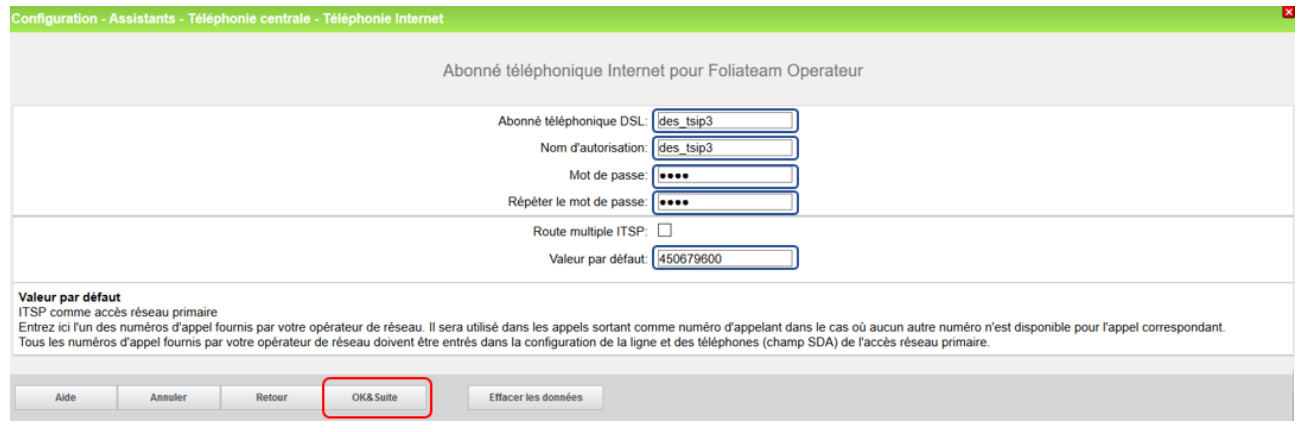

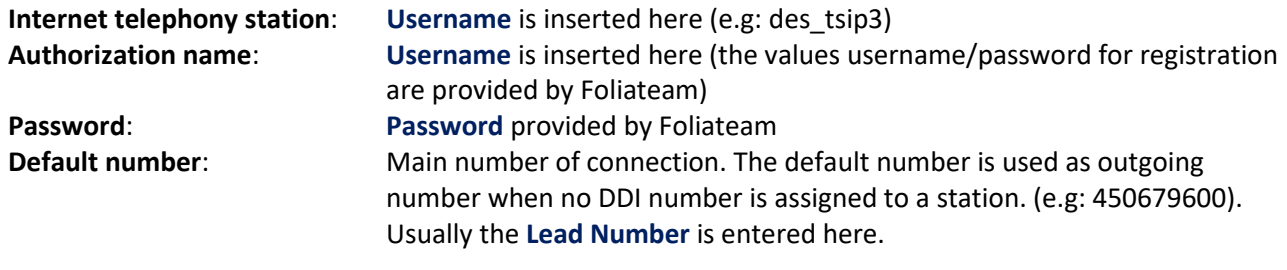

Click [OK & Next]

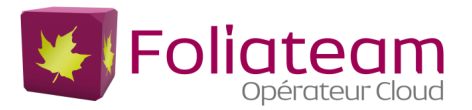

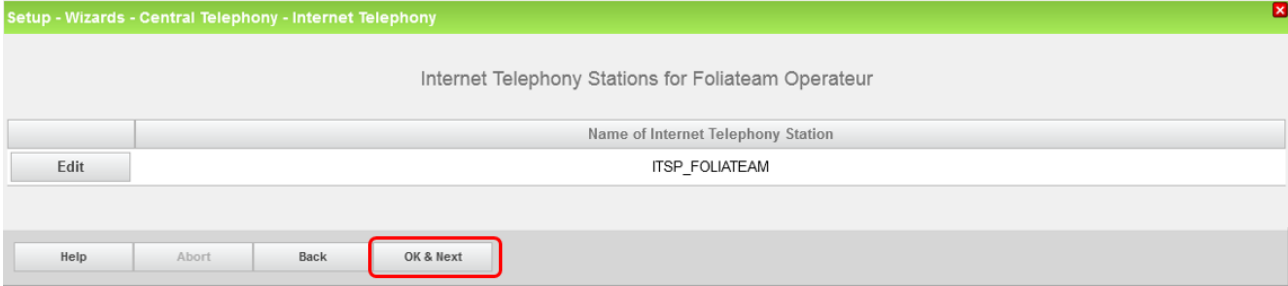

#### Click [OK & Next]

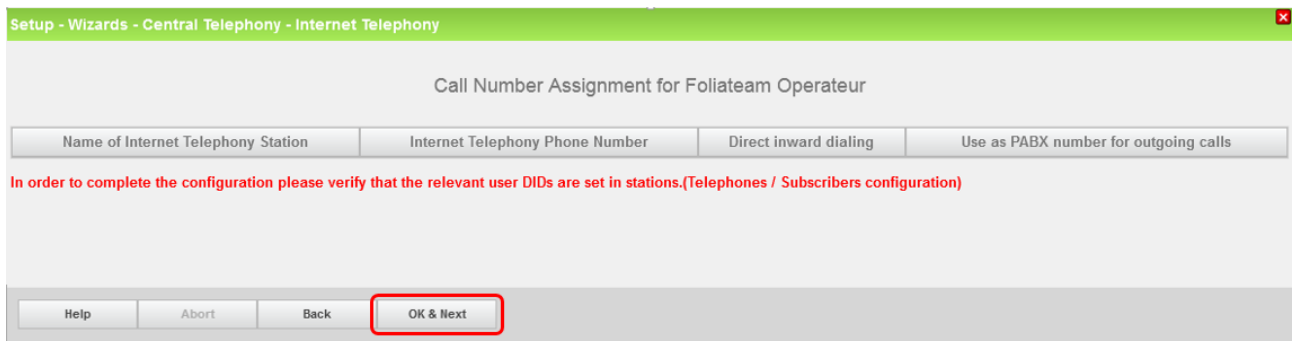

#### Click [OK & Next]

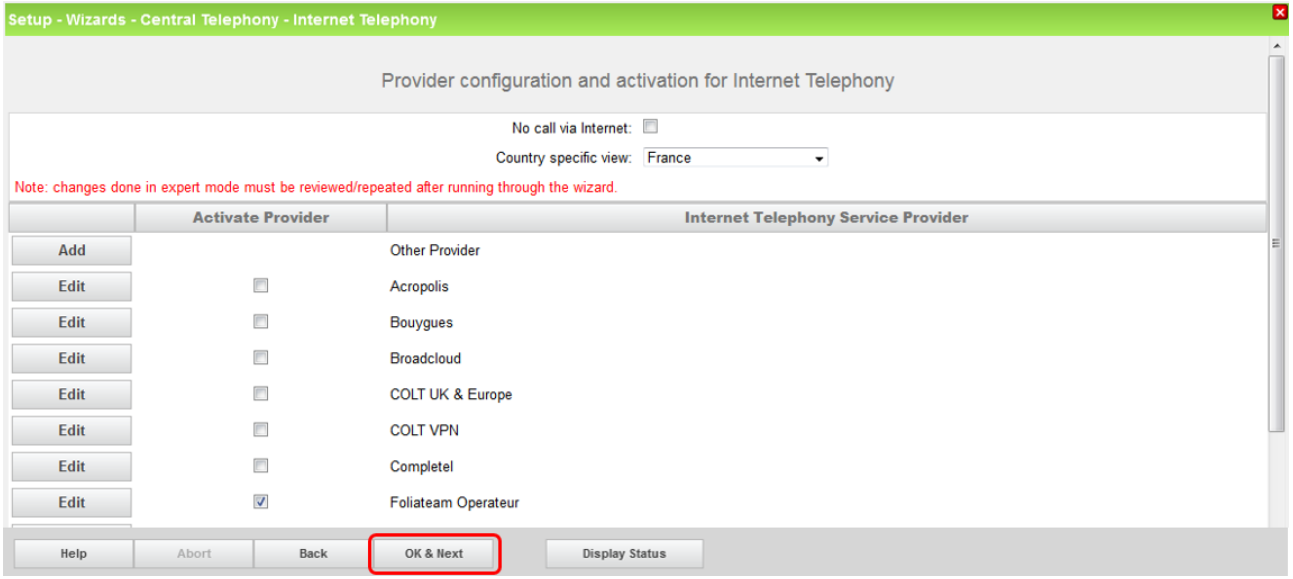

Click [OK & Next].

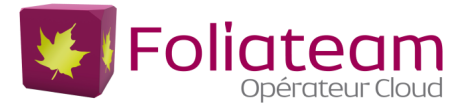

## <span id="page-10-0"></span>**Define bandwidth (# Trunks)**

#### Enter the bandwidth and the number of channels planned, then "distribute lines":

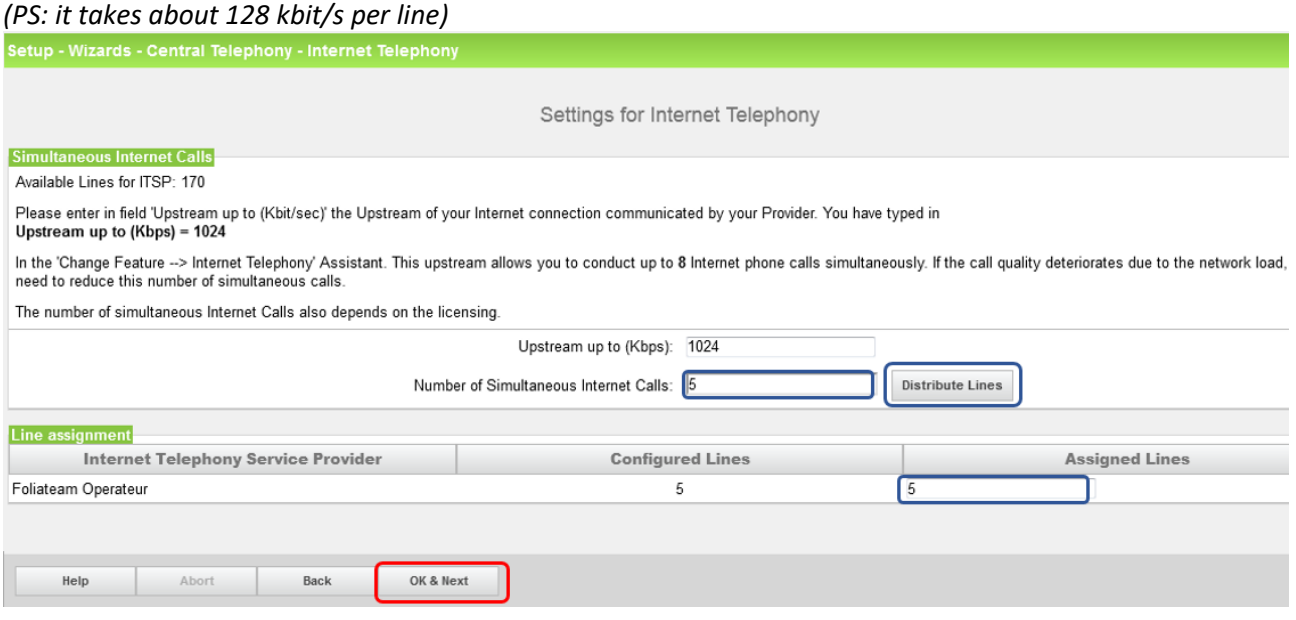

#### Click [OK & Next]

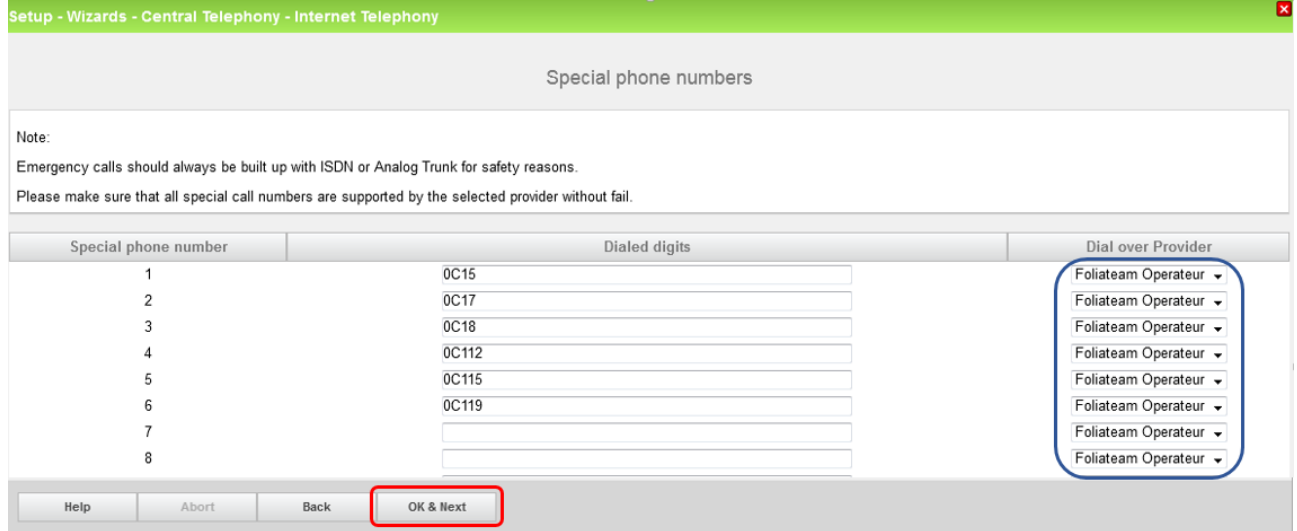

#### Check ITSP status

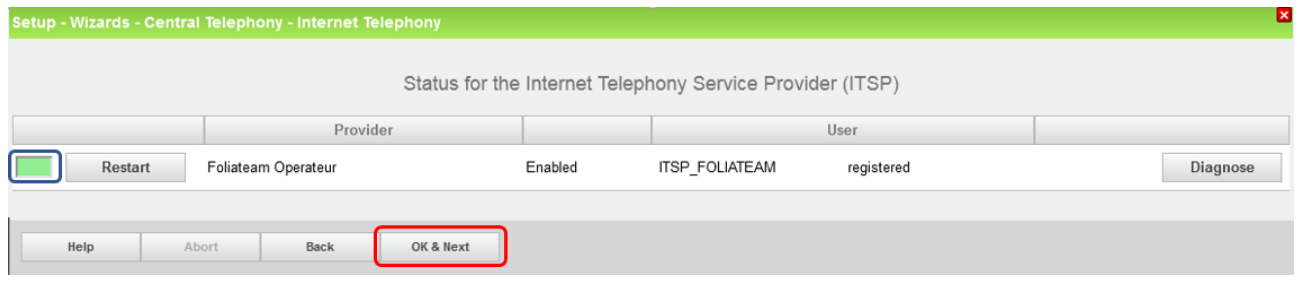

#### Click [OK & Next]

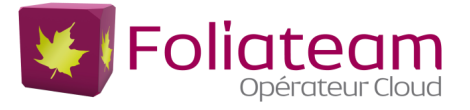

#### Select Foliateam Operator Provider, Enter local code (ex: Southeast "4"),

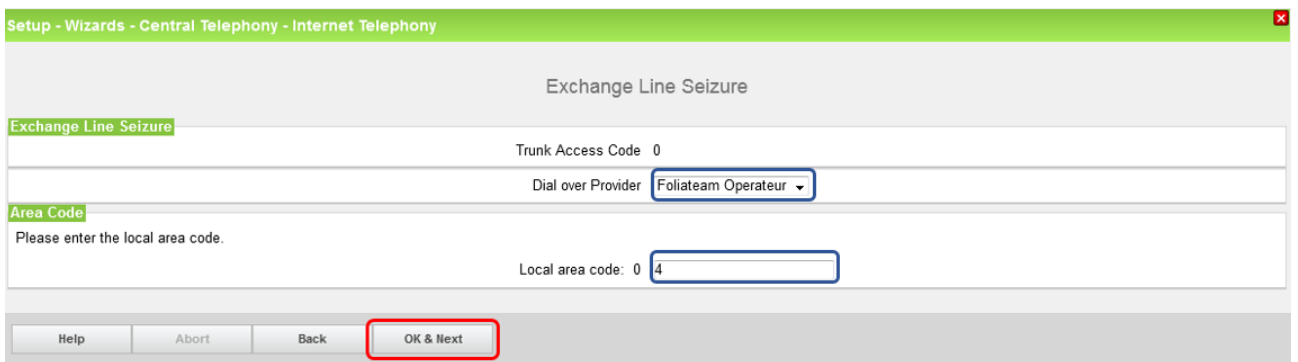

Click [OK & Next].

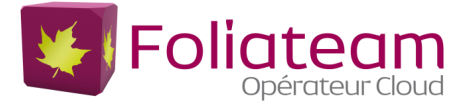

### <span id="page-12-0"></span>**LCR**

Once the operation is complete, the wizard has configured the LCR table, so you may check the following information:

#### *Expert\_mode/Telephony\_Server/LCR*

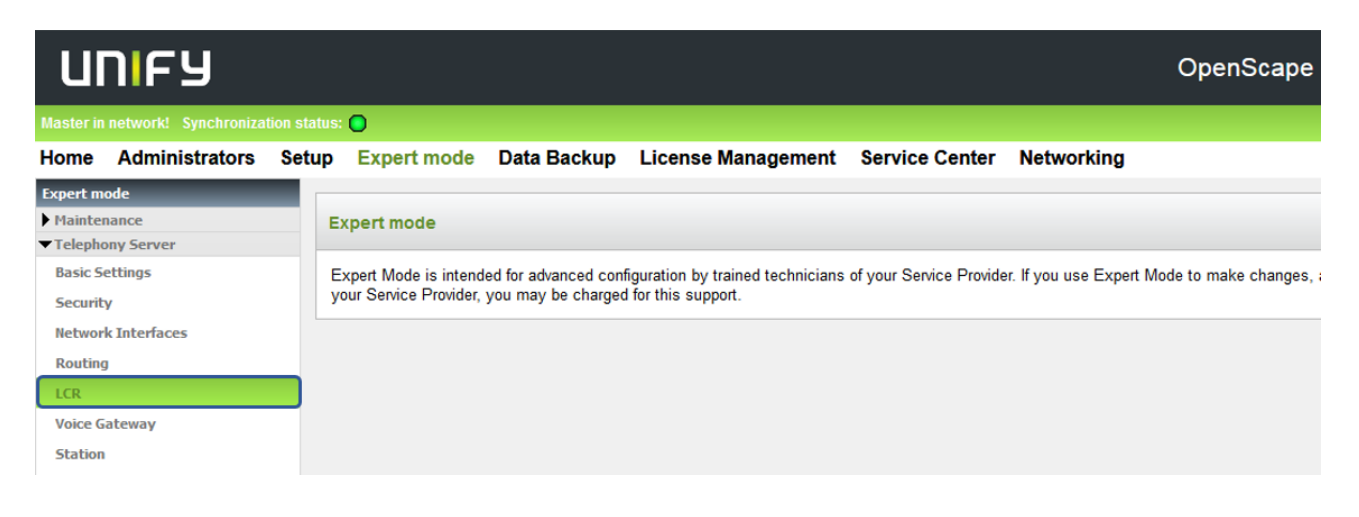

#### Dial plan:

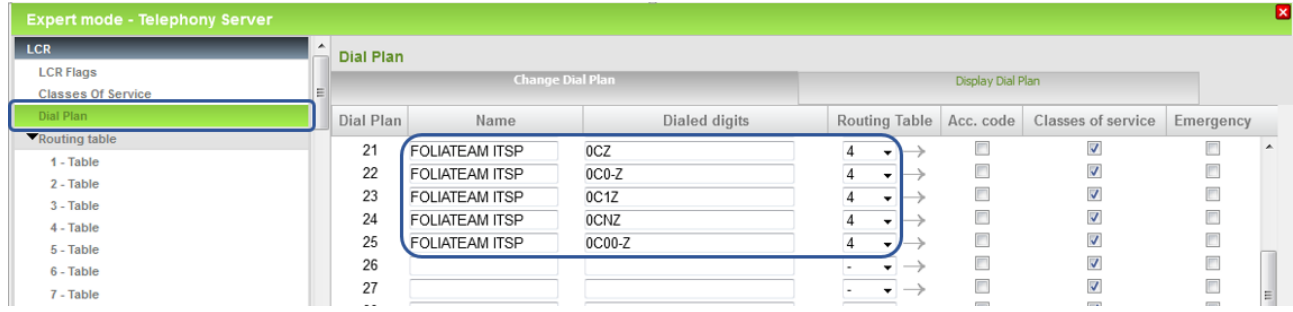

#### Routing Table :

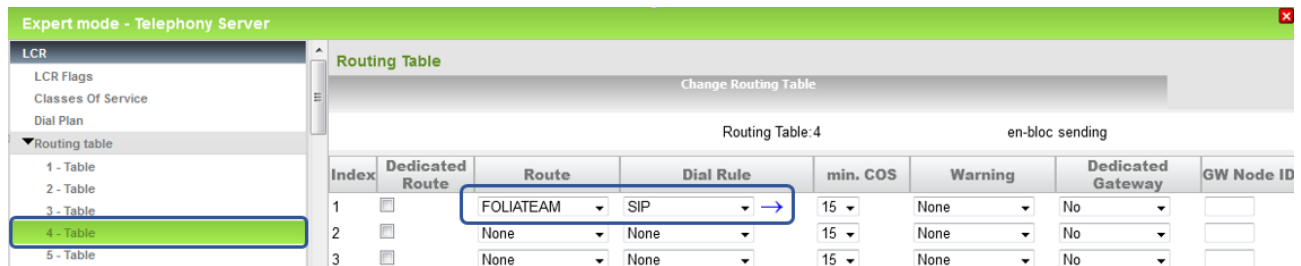

#### Dial rule:

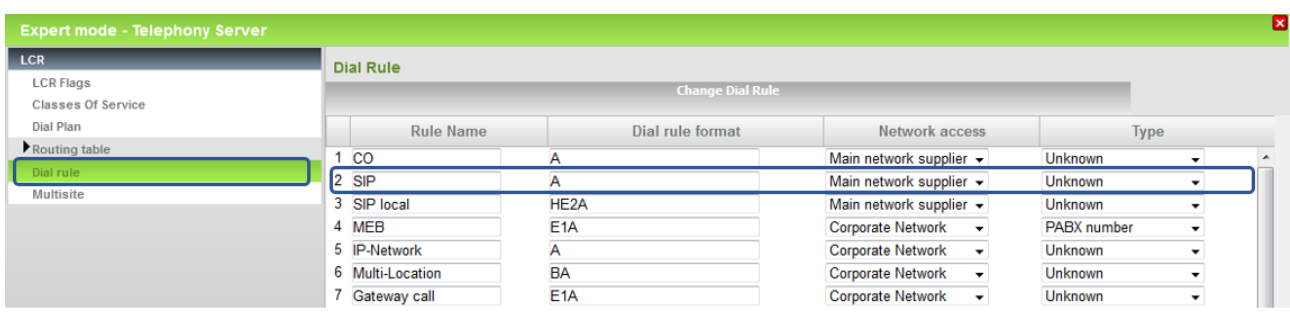

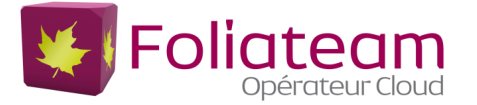

#### <span id="page-13-0"></span>**DID configuration**

In the DID Section, the full DID will need to be entered without the country code  $(fr = 9 \text{ digits}).$ 

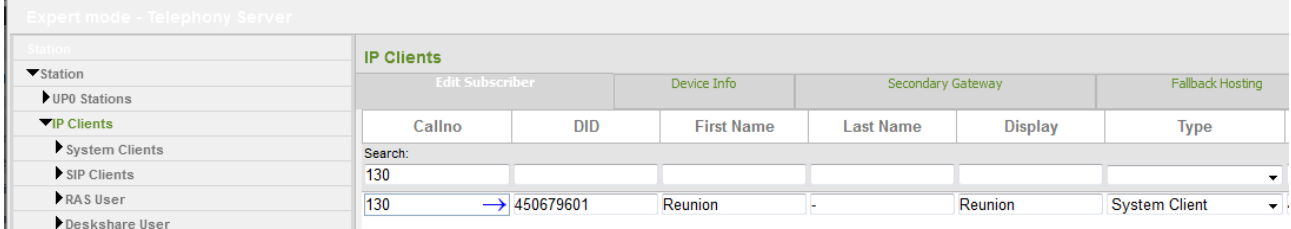

#### <span id="page-13-1"></span>**License**

Add the "S2M/SIP Trunk" license to the SIP-Trunk:

Home Administrators Setup Expert mode Data Backup License Management Service Center

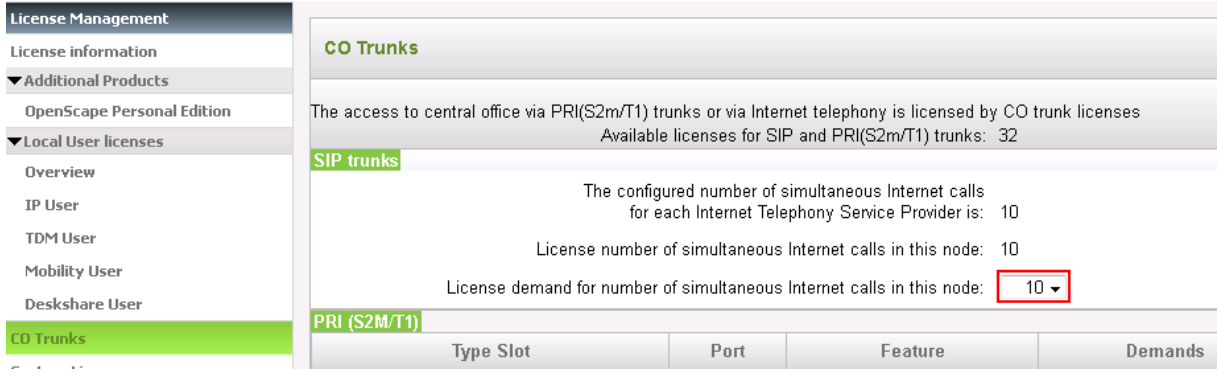

#### <span id="page-13-2"></span>**Codec Parameters**

Go to Expert Mode  $\rightarrow$  Telephony Server  $\rightarrow$  Voice Gateway  $\rightarrow$  Codec Parameters

To comply with the requirements of the ITSP the following codec parameters **MUST** be changed: 1. Only G.711 is supported by FOLIATEAM ITSP.

T38 fax protocol is not supported, Fax is supported via G.711 only but not recommended (Foliateam recommends the use of its fax-to-mail / mail-to-fax services). For this reason, you MUST disable T38 protocol.

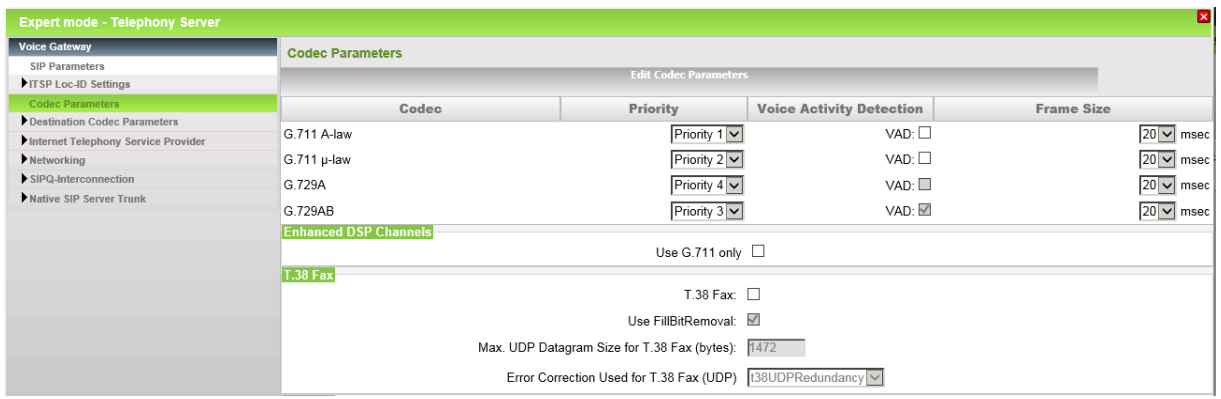

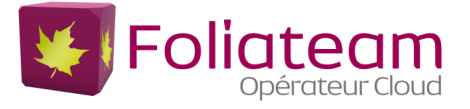

## <span id="page-14-0"></span>**Check ITSP status**

#### *Service\_Center/Diagnostics/Status*

Show status allows you to check if the account is connected,

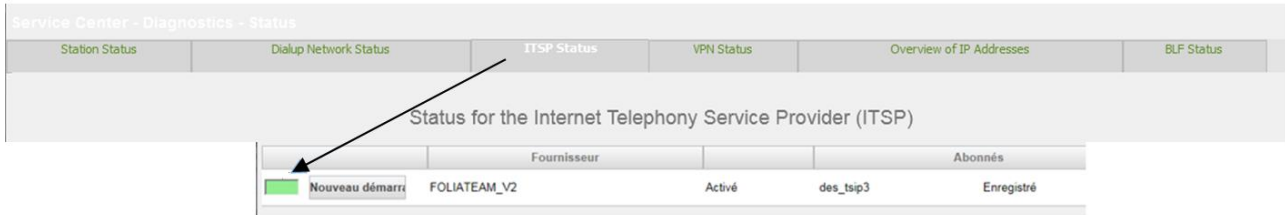